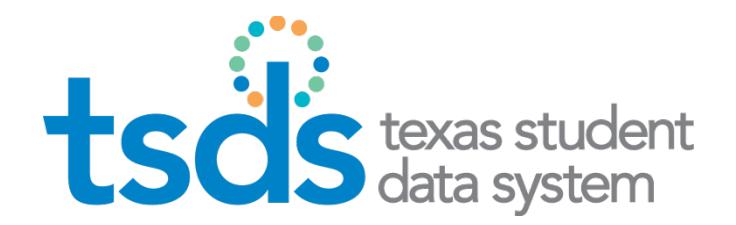

# **Texas Education Agency**

TSDS CONVERSION AND VALIDATION TOOL

### **User Guide**

Prepared by TSDS/ITS Team

August 5, 2015

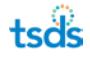

# **Contents**

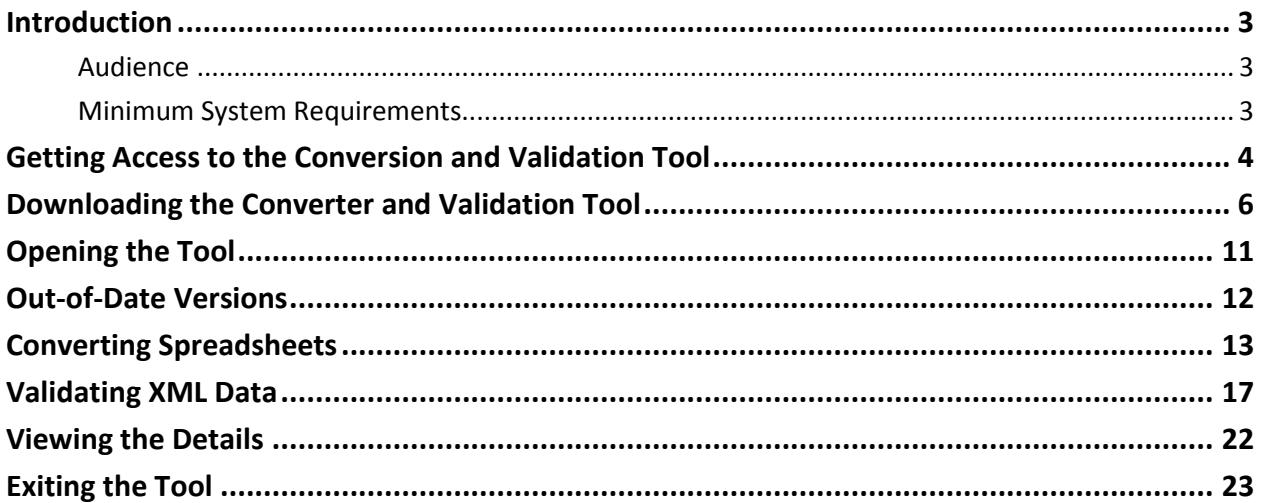

## <span id="page-3-0"></span>**Introduction**

The Conversion and Validation Tool allows data management users to convert spreadsheet data from Excel templates to XML files suitable for Texas Student Data System (TSDS) and validate them before importing them into any TSDS application.

#### <span id="page-3-1"></span>**Audience**

This guide is written for users who are importing data into TSDS applications. It explains how to download the Conversion and Validation Tool and how to use it to convert and validate data.

#### <span id="page-3-2"></span>**Minimum System Requirements**

The Conversion and Validation Tool requires the following:

- Windows XP or higher (32- and 64-bit versions of Windows)
- 1.6 GHZ processor speed
- 3 GB of computer memory

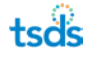

# <span id="page-4-0"></span>**Getting Access to the Conversion and Validation Tool**

Before you can access the Conversion and Validation Tool, you must have login credentials for any role in TSDS.

1. Log in to TSDS through TEAL and access the TSDS Portal. This page may look slightly different depending upon which TSDS functions you have access to:

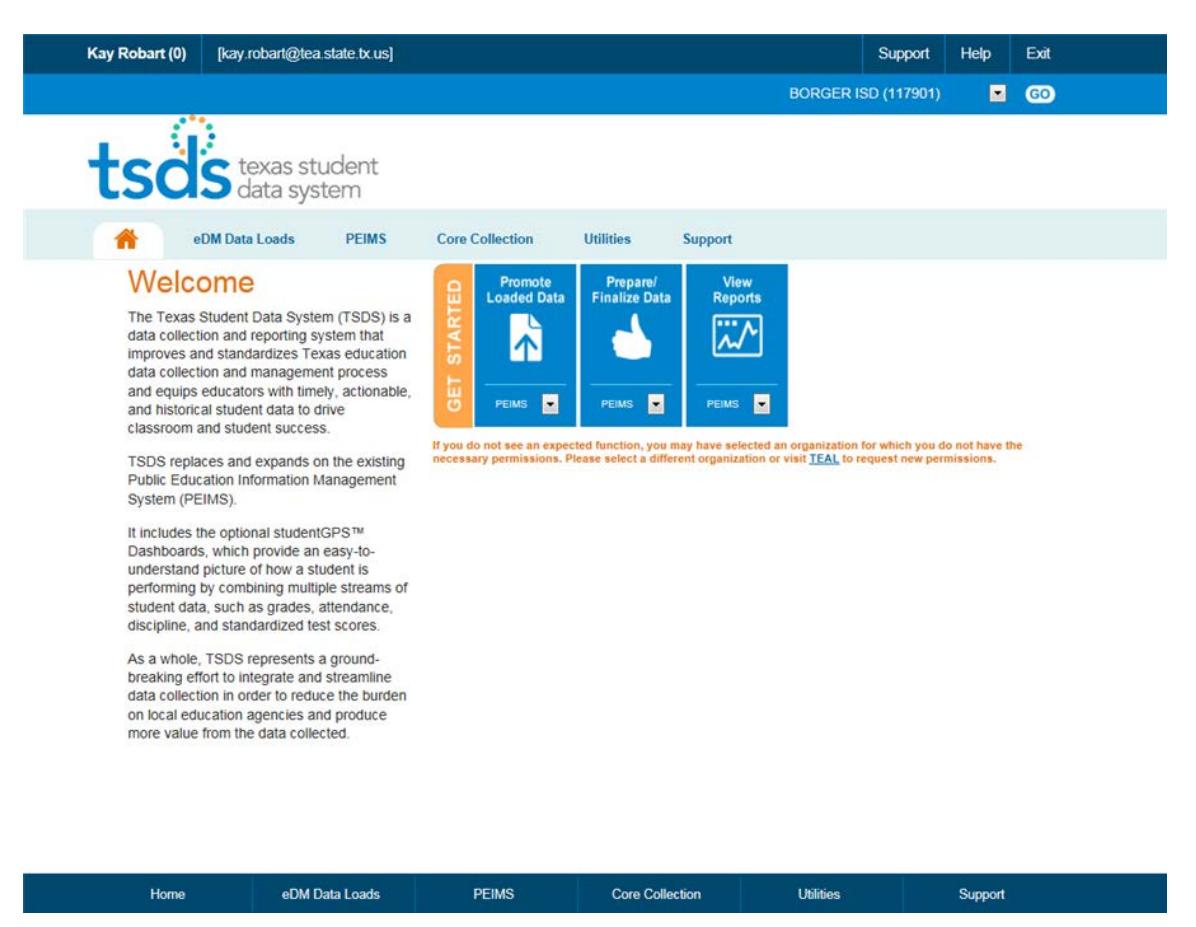

2. Click **Utilities.** The Utilities page opens, showing the icons for the utilities you can download.

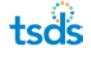

request additional permissions.

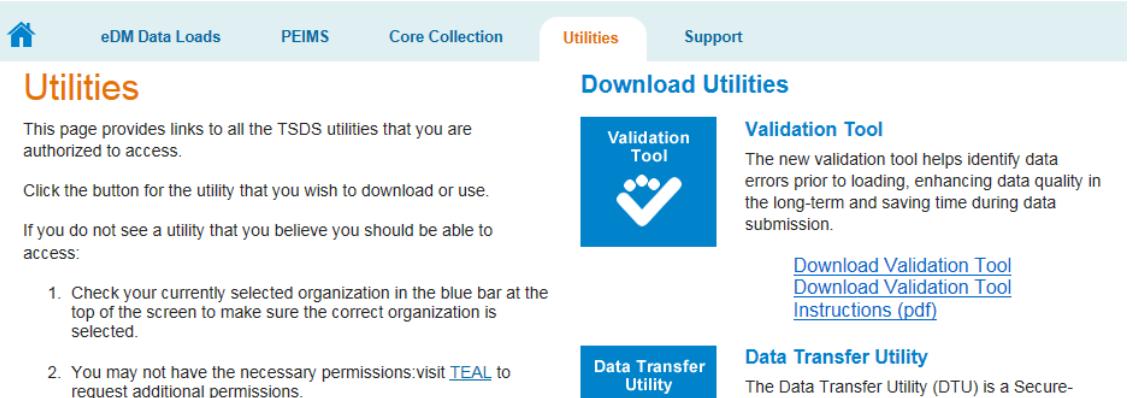

**DTU** 

006

The Data Transfer Utility (DTU) is a Secure-FTP-based application that allows users to move zipped data files from their local system to TSDS.

Download Data Transfer Utility<br>Download DTU Instructions (pdf)

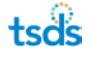

# <span id="page-6-0"></span>**Downloading the Converter and Validation Tool**

The Converter and Validation Tool downloads to your computer, where it is available thereafter. Follow these instructions to download the tool:

1. Click the **Validation Tool** icon or **Download Validation Tool.**

**Validation Tool** 

#### **Download Utilities**

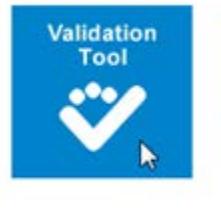

The new validation tool helps identify data errors prior to loading, enhancing data quality in the long-term and saving time during data submission.

> Download Validation Tool **Download Validation Tool** Instructions (pdf)

2. Standard file download dialog boxes open. Click **Run.**

The installation begins. (This may appear different depending upon the version of the browser you are using. The download information may appear at the bottom of your browser window.)

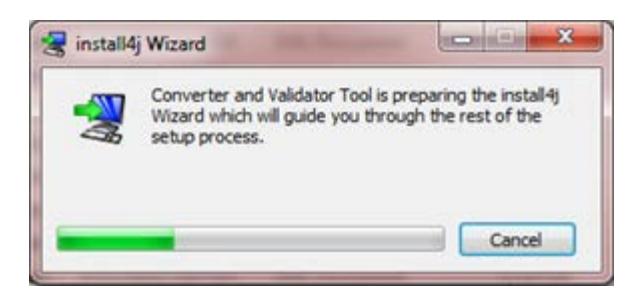

Eventually, the setup wizard appears. This page looks slightly different depending upon whether you are installing the tool for the first time or doing an upgrade:

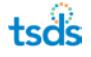

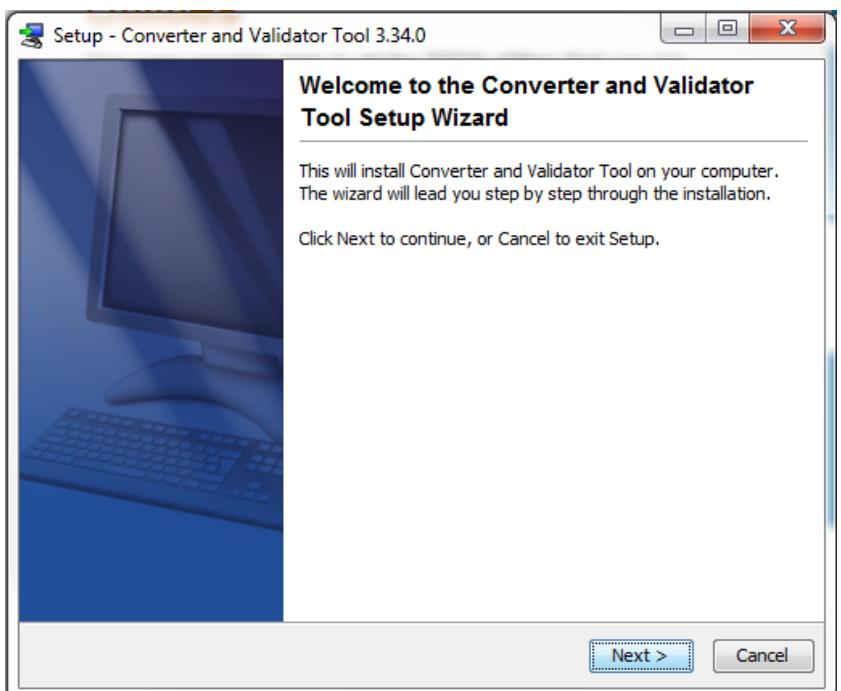

3. If you are updating the tool, make a selection about updating the current installation or installing the tool to another directory. Then click **Next.** If you are doing a brand new installation, click **Next.**

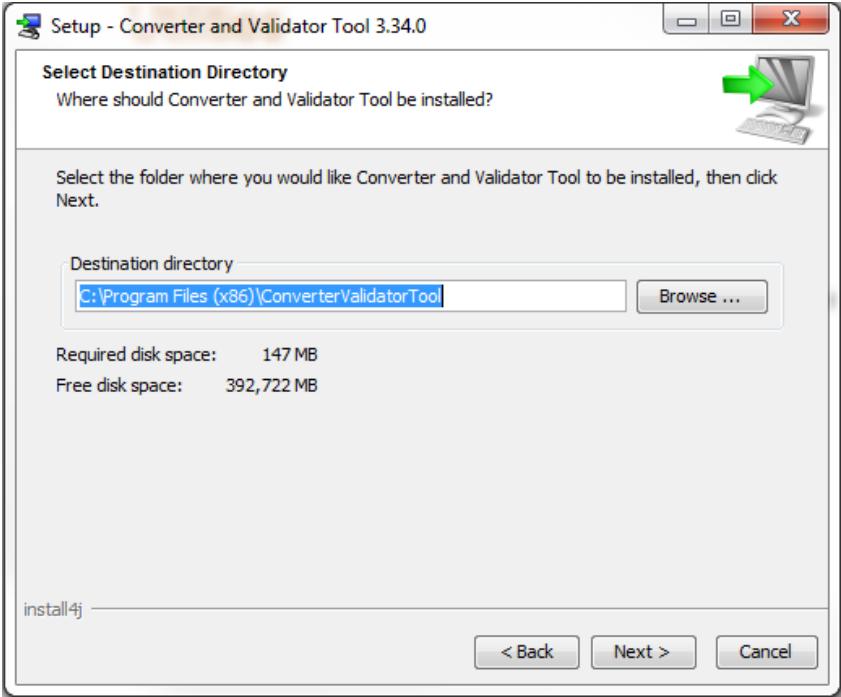

4. Review the location where the wizard plans to install the tool. Click **Browse** and select a different location if you do not want it to install there. Otherwise, click **Next.** You do not have to save the tool in the district TSDS Staging Area.

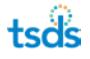

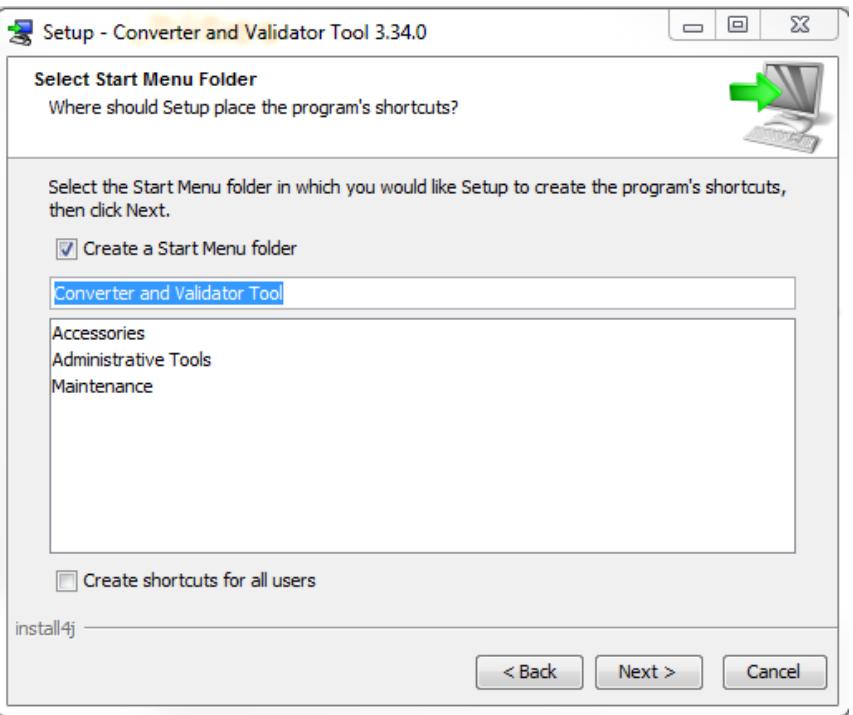

- 5. Make your Start Menu folder selections. If you do not want a Start Menu folder to be created for the Converter and Validation Tool, clear the box for **Create a Start Menu folder.** If you would like a Start Menu folder, leave the selection as is. Otherwise, click another name from the list below. (In the example above, the only other choice is "Accessories.")
- 6. Click **Next.**

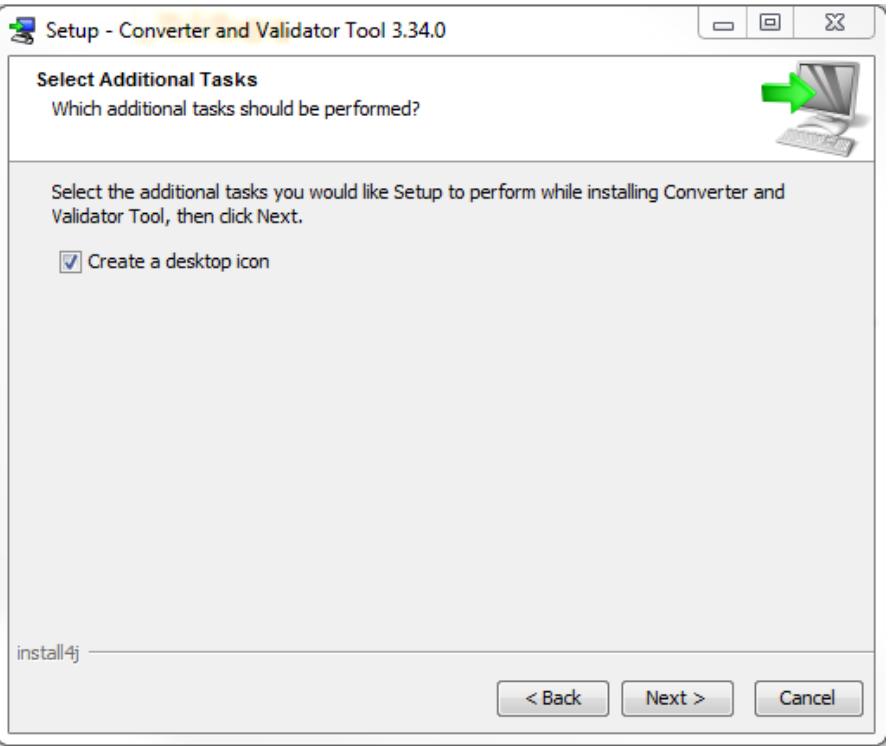

- 7. If you wish to create a desktop icon, leave the selection as is. Otherwise, clear the box **Create a desktop icon.**
- 8. Click **Next.** The installation begins, showing the progress.

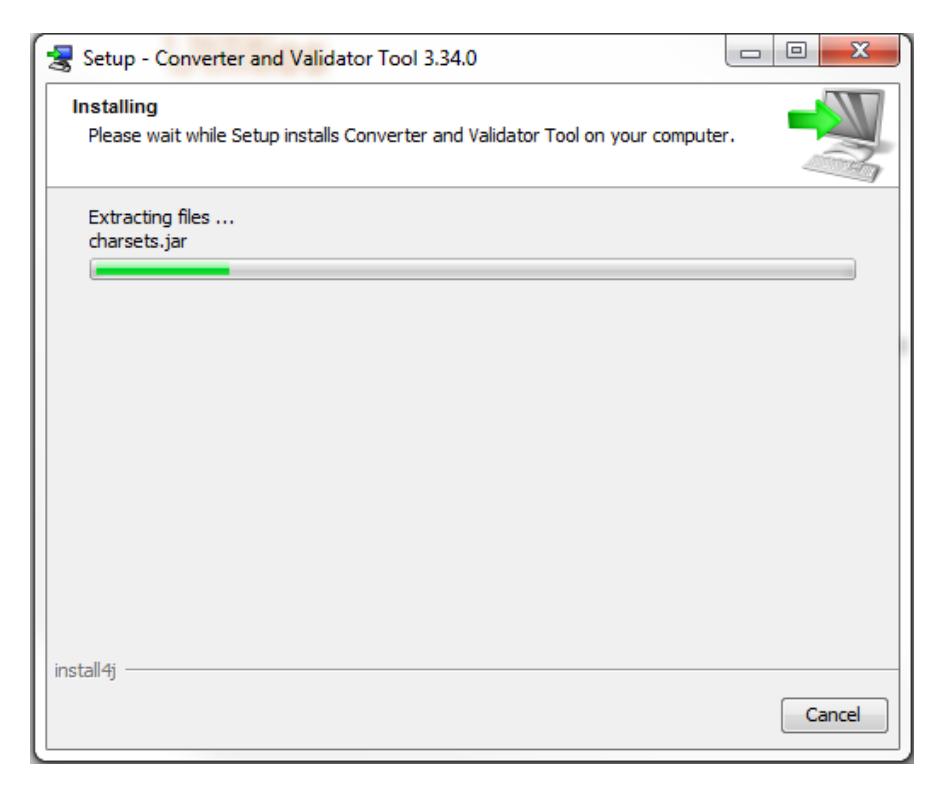

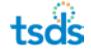

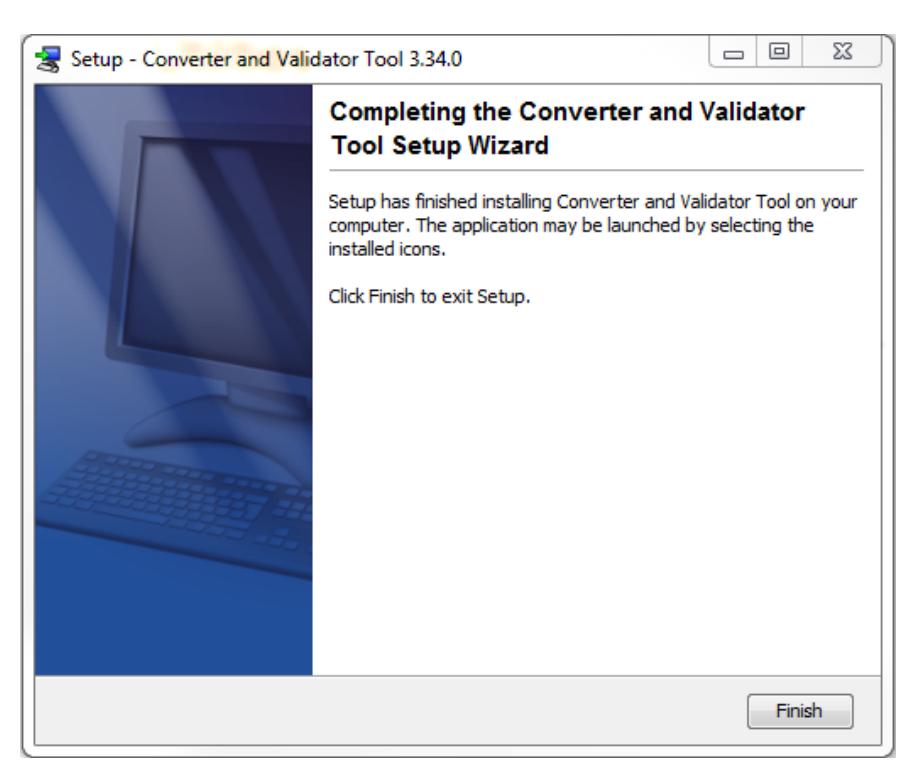

When it is finished, the following dialog box appears:

9. Click **Finish.**

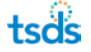

# <span id="page-11-0"></span>**Opening the Tool**

If you have problems validating the data, see the **TEDS Data Standard** link on th[e TEA TSDS site.](http://www.tea.state.tx.us/tsds2/)

Open the Converter and Validation Tool from its location on your computer or from its icon on your desktop:

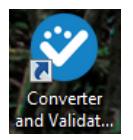

The tool appears:

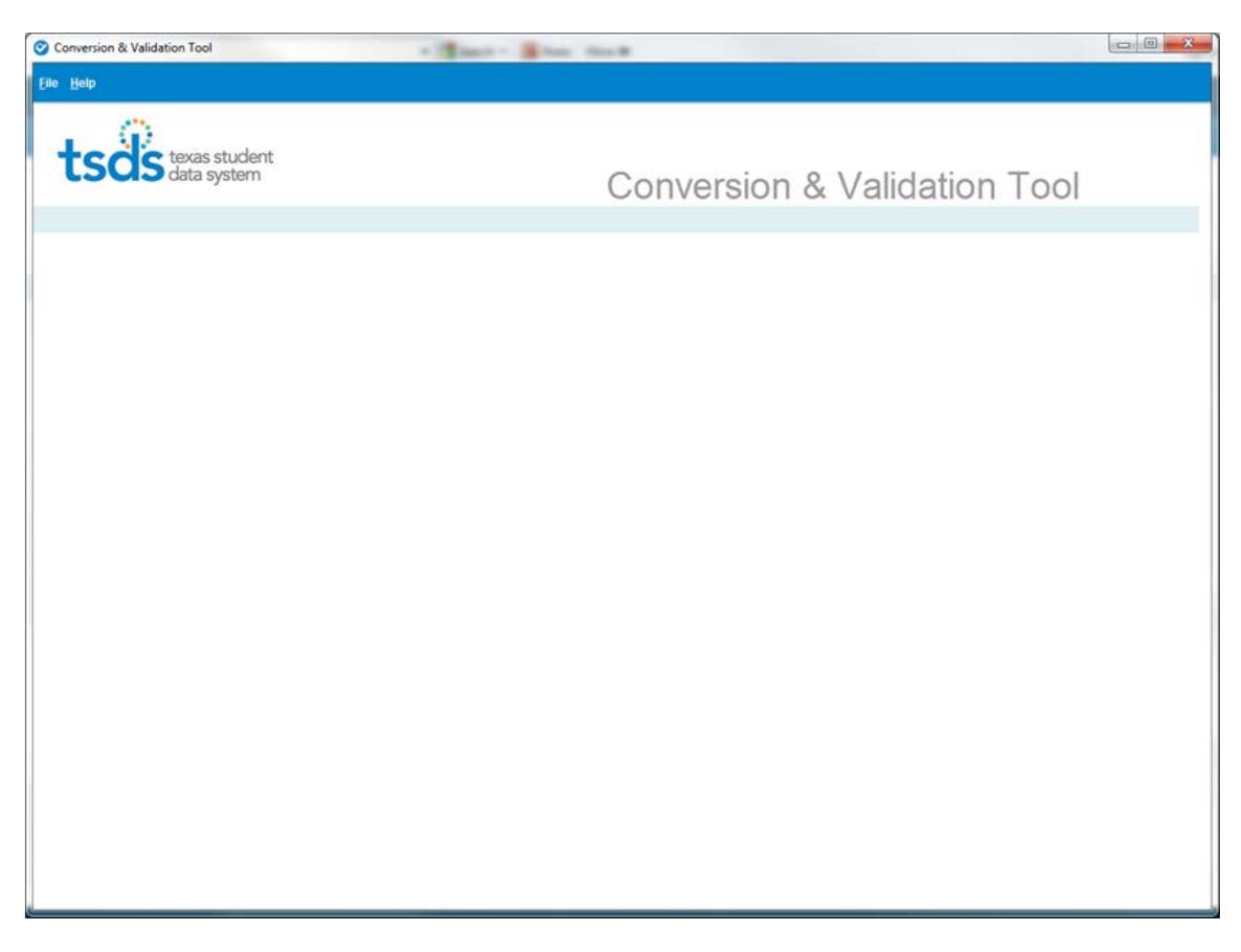

# <span id="page-12-0"></span>**Out-of-Date Versions**

If you open the Conversion & Validation Tool and it is out of date, you will see a message in the top right border of the page.

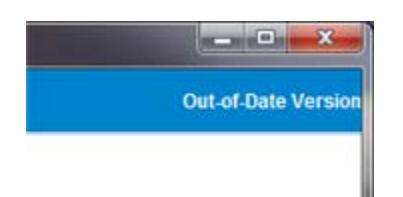

The updater also opens so that you can begin installing the new version.

Once the installer downloads the new version, you must close the Conversion & Validation Tool for it to complete the installation.

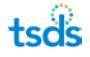

# <span id="page-13-0"></span>**Converting Spreadsheets**

At this time, the Converter Tool is only available for collections for the Early Childhood Data System (ECDS). The Converter Tool takes data from spreadsheets in the required format and converts it to XML that can be validated and uploaded into TSDS collections.

The spreadsheet template is available [at this location on the TSDS web site.](http://www.texasstudentdatasystem.org/TSDS/TEDS/TEDS_Latest_Release/) For the appropriate year, click the **TSDS Core Collections** link and then click **ECDS Collection Template.**

Convert spreadsheet data as follows:

1. Select **File > Conversion Tool** to open the Conversion Tool.

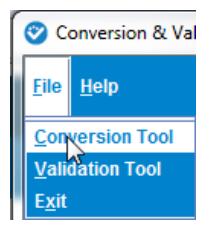

The Conversion Tool opens in a separate window:

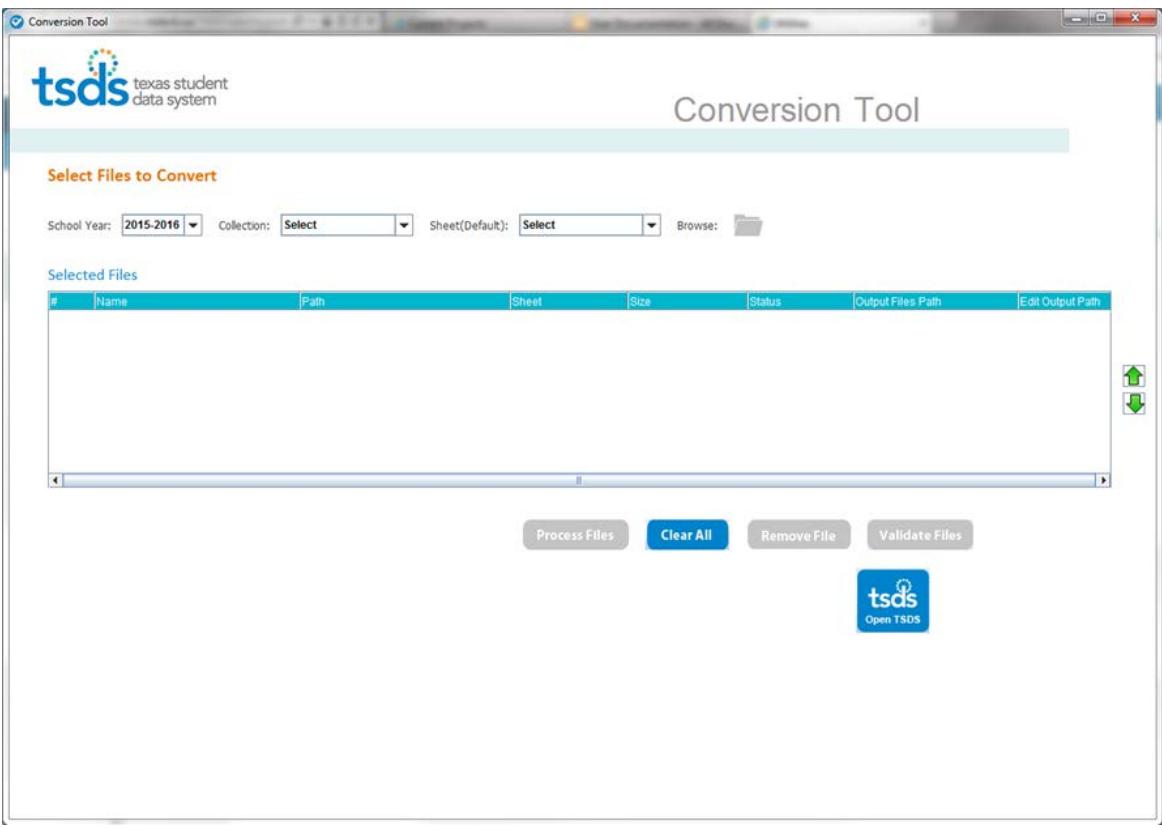

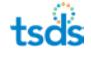

- 2. Select the school year from the drop-down menu.
- 3. Select the collection, the data collection for which the information is to be converted.
- 4. For Sheet, select the type of data you are loading:
	- **Kinder:** Kindergarten data only

**Note:** A message appears if you select **Kinder** advising studentGPS Dashboard users to selected **Kinder Assessments** for all kindergarten data. All other users should select **Kinder.**

- **Kinder Assessments:** Kindergarten assessment data
- **Pre-K:** Pre-kindergarten demographic data

The selection sets the default value for the data, but if you are converting two types of data in the same file, you will have an opportunity at a later step to change the selection for the records that do not match the default. In that case, for this default setting, you should select the type of record that predominates in the spreadsheet.

5. Click the folder icon to browse for and select the spreadsheet you want to convert:

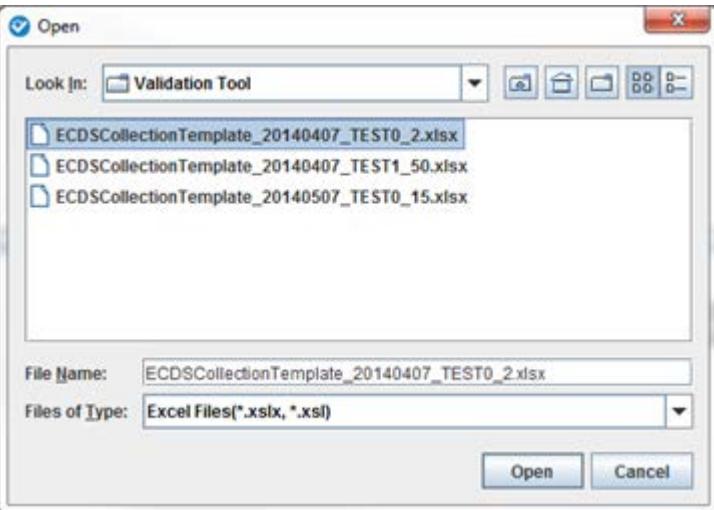

6. Continue to select files until you are ready to process them. The files appear in the list in the Conversion Tool:

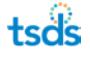

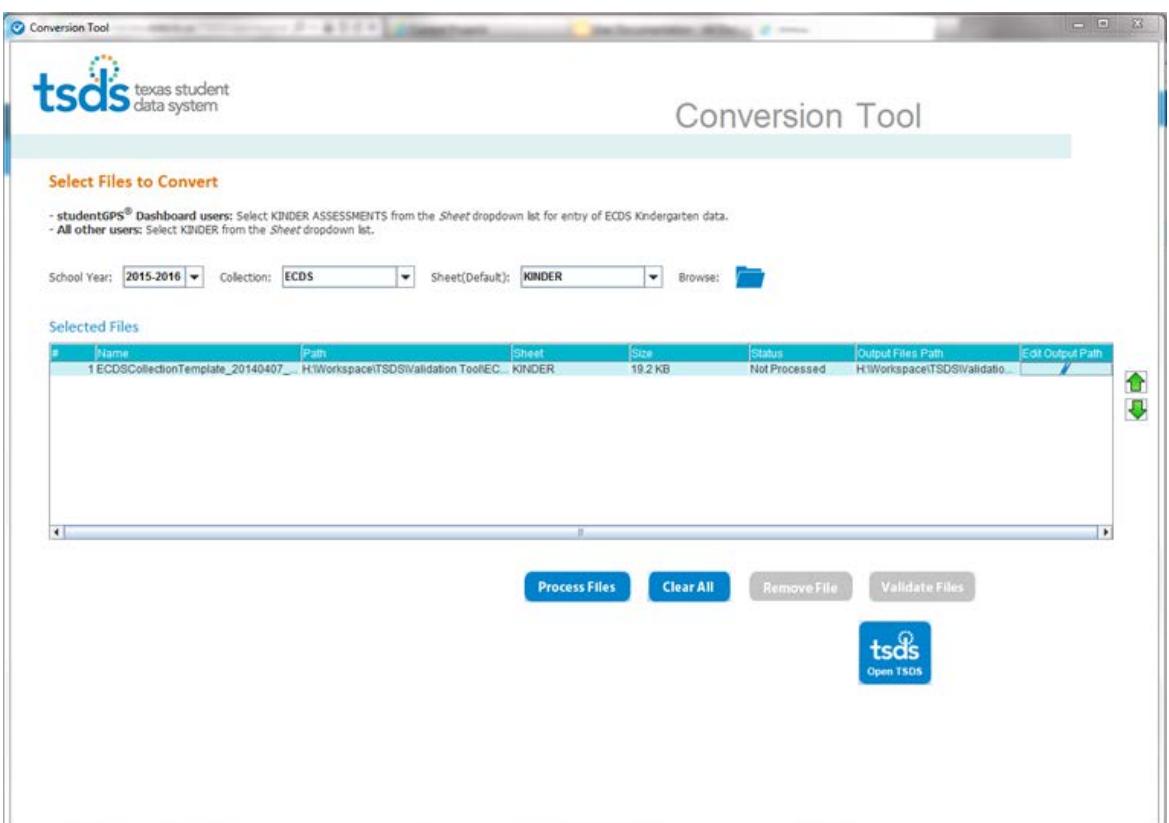

- To remove all the files from the list, click **Clear All.**
- To remove a file from the list, click on the file and click **Remove File.**
- 7. If a spreadsheet in the list contains files that do not match the default value, click on the spreadsheet listing in the **Sheet** box and select the type from the list:

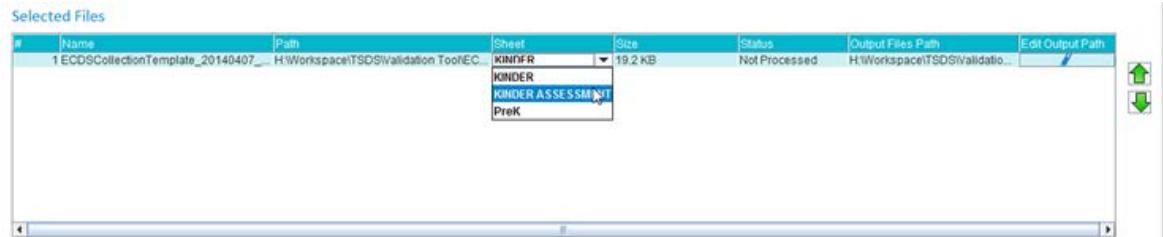

8. If you want to change the output path for a file, click the Edit symbol under Edit Output Path for that file:

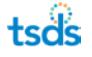

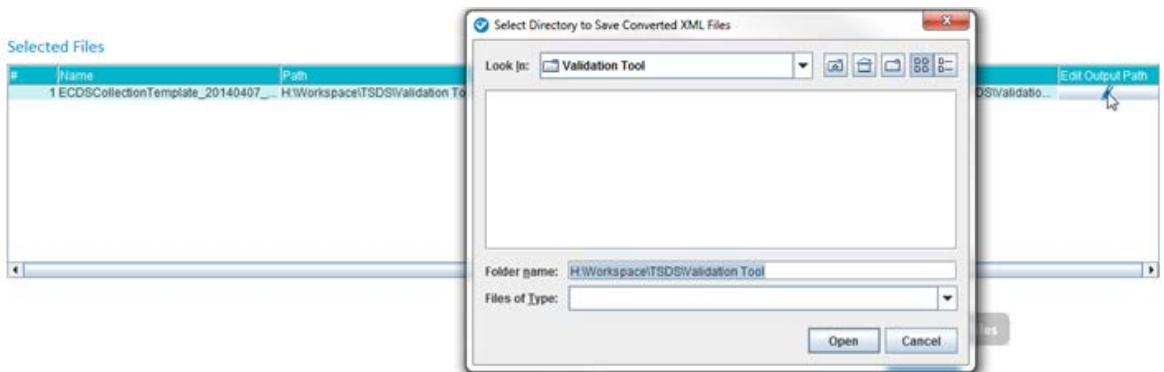

In the directory selection box, select a new location and click **Open.**

9. When you have added all the files and checked the **Sheet** selection, click **Process Files.** A status bar appears telling you of the progress of processing.

If while processing files, you wish to cancel, click **Cancel** and confirm the cancellation process. If you cancel the processing, no additional processing takes place and any files already created are deleted.

If you complete the processing, the tool processes the files that do not have errors, and a message appears to tell you the converted files have been created.

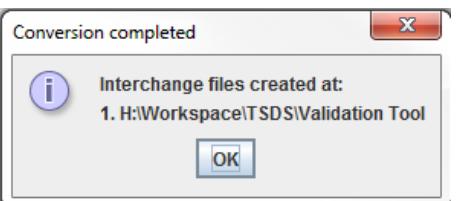

You can also check the status by looking at the **Status** field.

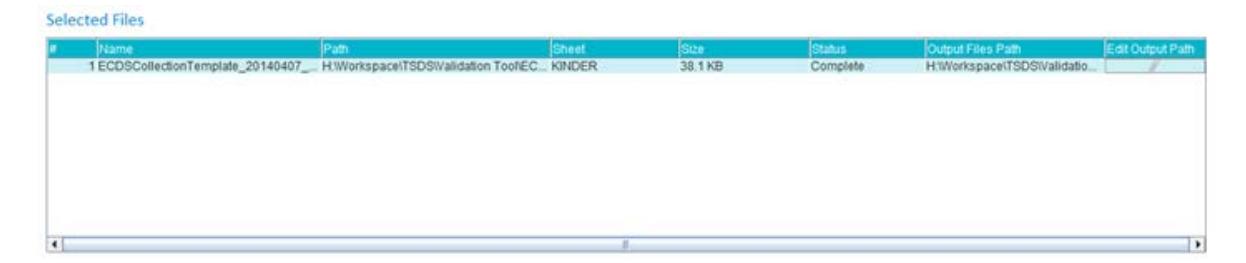

By default, the tool places the files in the same directory where the spreadsheet is located unless you changed the output directory. If all the files convert correctly, you can click the **Validation Tool** button to open the Validation Tool. Otherwise, after you correct the data, you can reopen the Converter and Validation Tool utility and select the files.

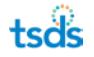

## <span id="page-17-0"></span>**Validating XML Data**

1. To open the Validation Tool, select **File > Validation Tool** or select **Validate Files** from the Conversion Tool**.** The Validation Tool opens in a separate window.

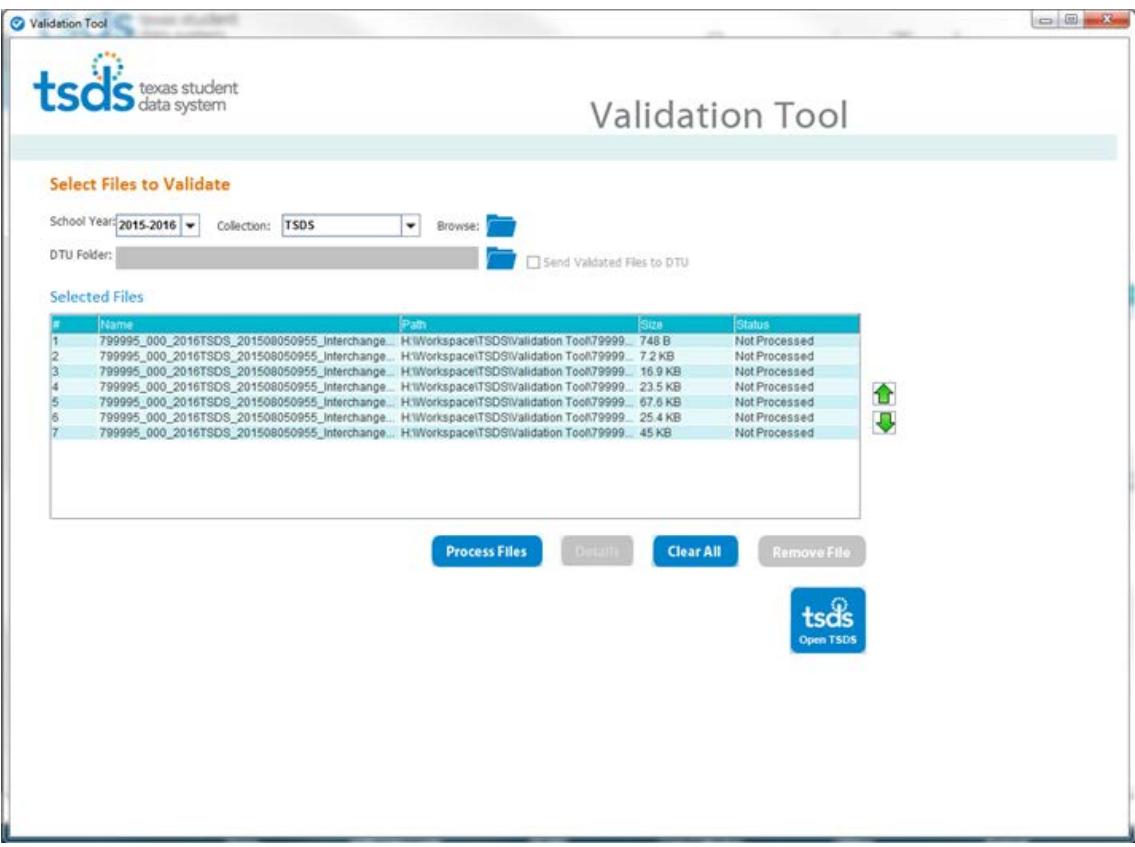

- 2. Select the school year from the drop-down menu.
- 3. Select the **Collection,** the data collection for which the data is to be loaded.
- 4. If you have not just converted the files, so that there are none in the list, you will have to select them to validate them. Click the folder icon to browse for and select the file.

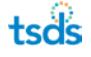

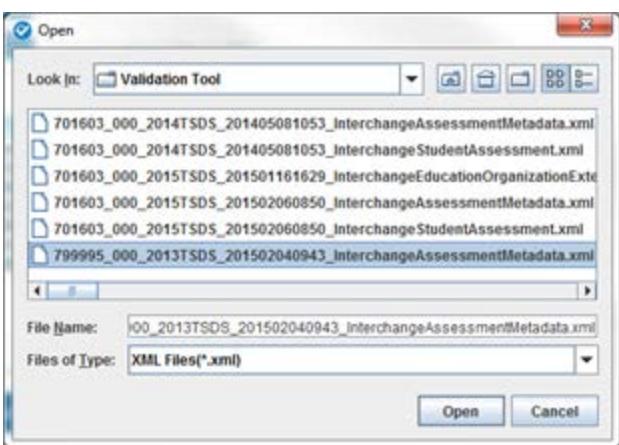

You can select more than one file at a time, if desired.

5. Click **Open** to select the file. A file-name error results in an error message similar to the following:

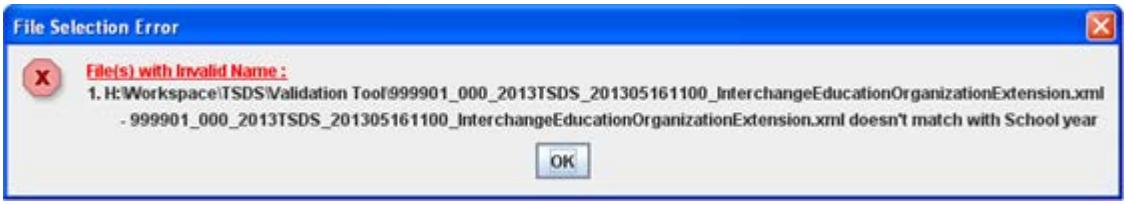

In this case, the error is reporting that the file name school year does not match the school year selected. To correct this problem, you would either change the school year in the interface or rename the file, if it actually includes data for the school year you selected.

**Note:** If you encounter file-name errors when selecting the file, you will need to reselect the file once you correct the problem.

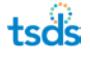

The selected files appear in the files list, showing the following information:

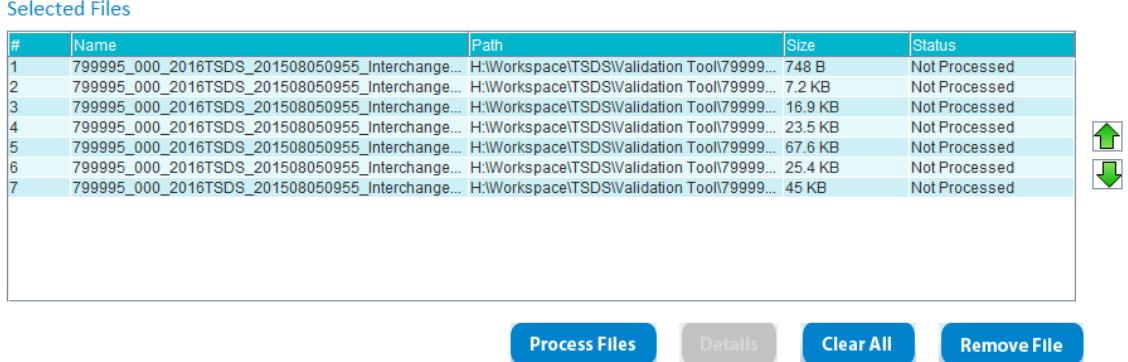

- **#:** the order for the file
- **Name:** the file name
- **Path:** the path for the file
- **Size:** the file size
- **Status:** the status of the validation

If you wish to remove any files *before processing them,* click on the file and click **Remove File.**

If you wish to add more files, click **Clear All** and start over. You cannot add files to the original request once they are processed.

If you wish to reorder the files, use the green buttons on the side. Click on a file and use the up or down arrow to change its location.

6. If you wish to view or change the folder that will be used by the Data Transfer Utility to transfer your files to TSDS, click the folder next to the DTU Folder box:

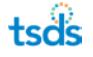

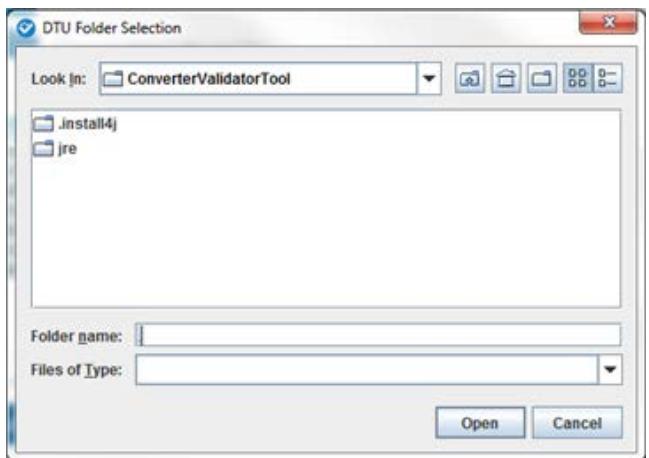

Click the folder icon to select a new location for the DTU folder.

The new location appears in the DTU Folder box:

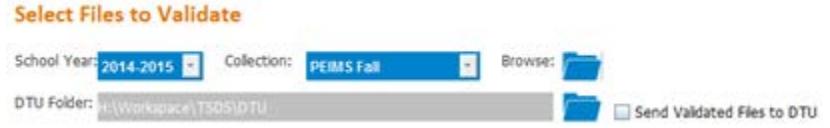

- 7. If you wish to send the validated files directly to DTU, click **Send Validated Files to DTU.** If you check this box, the system saves the setting for future sessions until you change the location.
- 8. Click **Process Files.** After the files are processed, you can see the results in the **Status** column. In the example below, two of the files failed.

**Selected Files** 

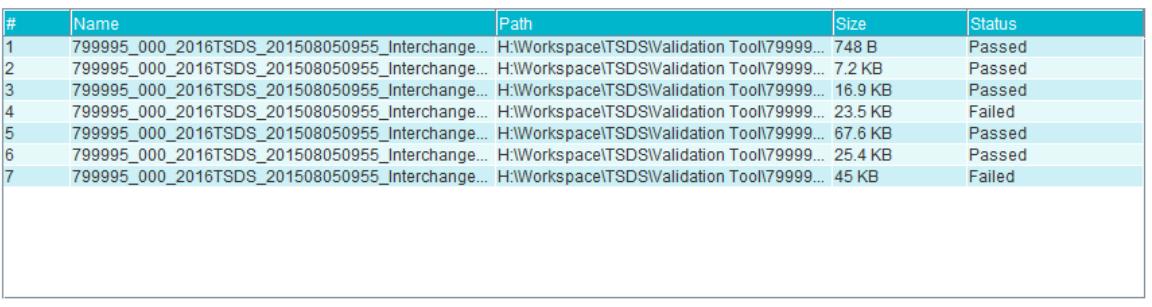

If the tool validates the tools and copies them successfully, the following message appears:

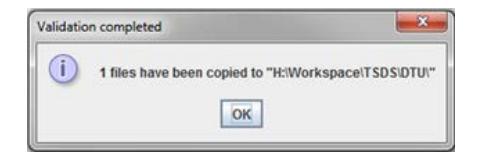

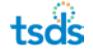

You can now either view the details of the files or click **Clear All** to clear the files from the display and start over.

Note that the **Process Files** button is now grayed out, indicating that you cannot reprocess the files.

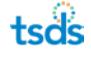

# <span id="page-22-0"></span>**Viewing the Details**

Follow these steps to view the details of the validation that failed.

- 1. Click the file.
- 2. Click the **Details** button.

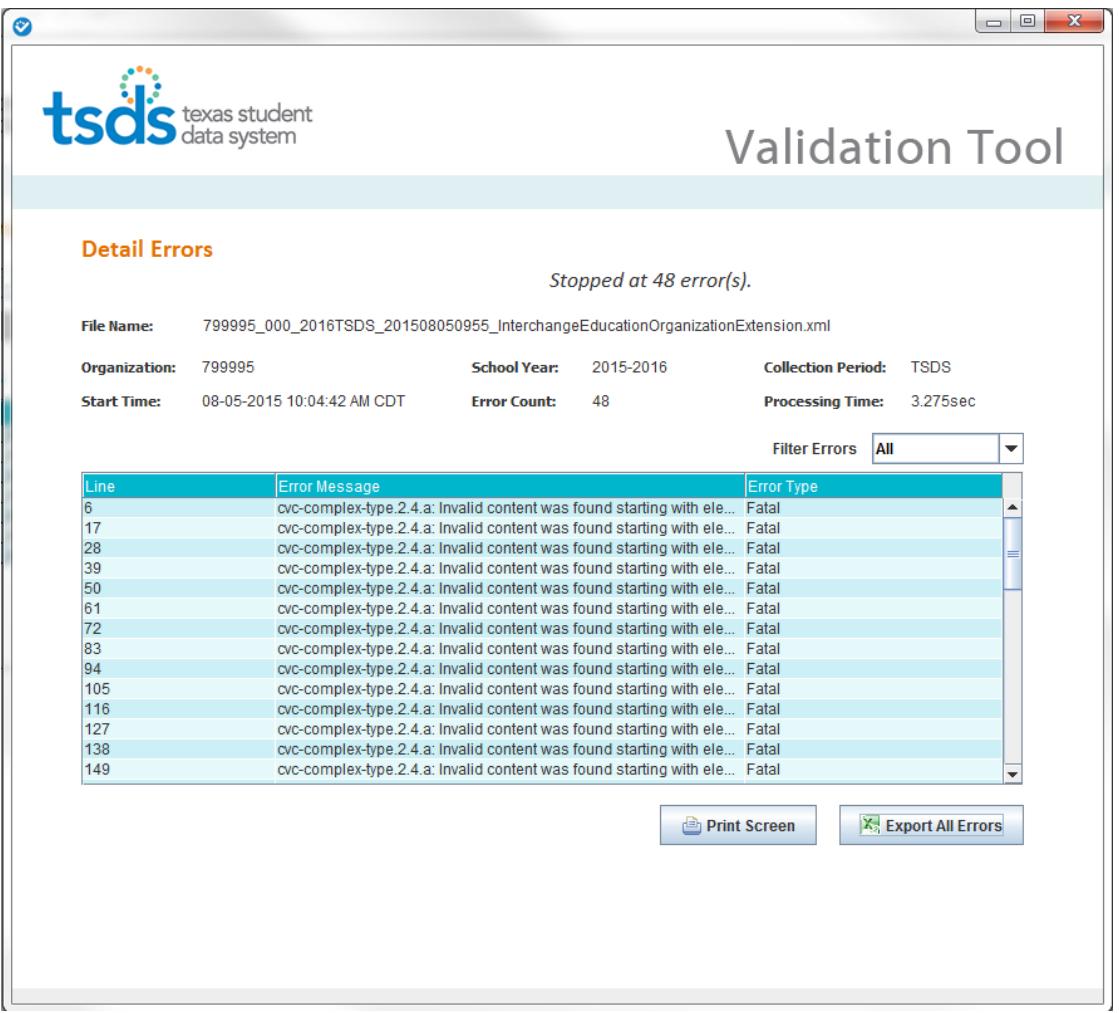

From this page, you can click **Print All Errors** to print the errors, or **Export All Errors** to export them to an Excel spreadsheet.

If there are many errors, you can use the **Filter Errors** menu to show (and then export or print) errors of a specific type.

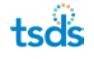

# <span id="page-23-0"></span>**Exiting the Tool**

Click **File > Exit** to exit the Conversion and Validation Tool.

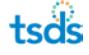